# Illumina Run Manager for NextSeq 550Dx

Guía del software

PROPIEDAD EXCLUSIVA DE ILLUMINA N.º de documento 200025239 v00 Marzo de 2023 PARA USO DIAGNÓSTICO IN VITRO.

Este documento y su contenido son propiedad exclusiva de Illumina, Inc. y sus empresas vinculadas ("Illumina") y están previstos solamente para el uso contractual de sus clientes en relación con el uso de los productos descritos en él y no para ningún otro fin. Este documento y su contenido no se utilizarán ni distribuirán con ningún otro fin ni tampoco se comunicarán, divulgarán ni reproducirán de ninguna otra forma sin el consentimiento previo por escrito de Illumina. Illumina no transfiere mediante este documento ninguna licencia bajo sus derechos de patente, marca comercial, derechos de autor ni derechos consuetudinarios o derechos similares de terceros.

Para garantizar el uso correcto y seguro de los productos descritos en este documento, el personal cualificado y adecuadamente capacitado debe seguir las instrucciones incluidas en él de manera rigurosa y expresa. Se debe leer y entender completamente todo el contenido de este documento antes de usar estos productos.

SI NO SE LEE COMPLETAMENTE EL DOCUMENTO Y NO SE SIGUEN EXPRESAMENTE TODAS LAS INSTRUCCIONES DESCRITAS EN ESTE, PODRÍAN PRODUCIRSE DAÑOS EN EL PRODUCTO, LESIONES PERSONALES (TANTO EN LOS USUARIOS COMO EN OTRAS PERSONAS) Y DAÑOS EN OTROS BIENES, Y QUEDARÁ ANULADA TODA GARANTÍA APLICABLE AL PRODUCTO.

ILLUMINA NO ASUME RESPONSABILIDAD ALGUNA DERIVADA DEL USO INCORRECTO DE LOS PRODUCTOS AQUÍ DESCRITOS (LO QUE INCLUYE LAS PIEZAS O EL SOFTWARE).

© 2023 Illumina, Inc. Todos los derechos reservados.

Todas las marcas comerciales pertenecen a Illumina, Inc. o a sus respectivos propietarios. Si desea obtener información específica sobre las marcas comerciales, consulte [www.illumina.com/company/legal.html](http://www.illumina.com/company/legal.html).

# <span id="page-2-0"></span>Historial de revisiones

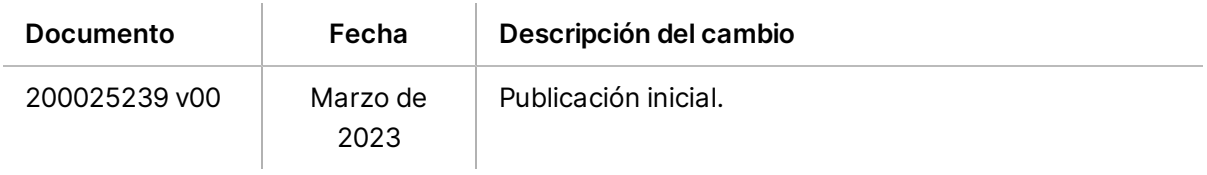

# Índice

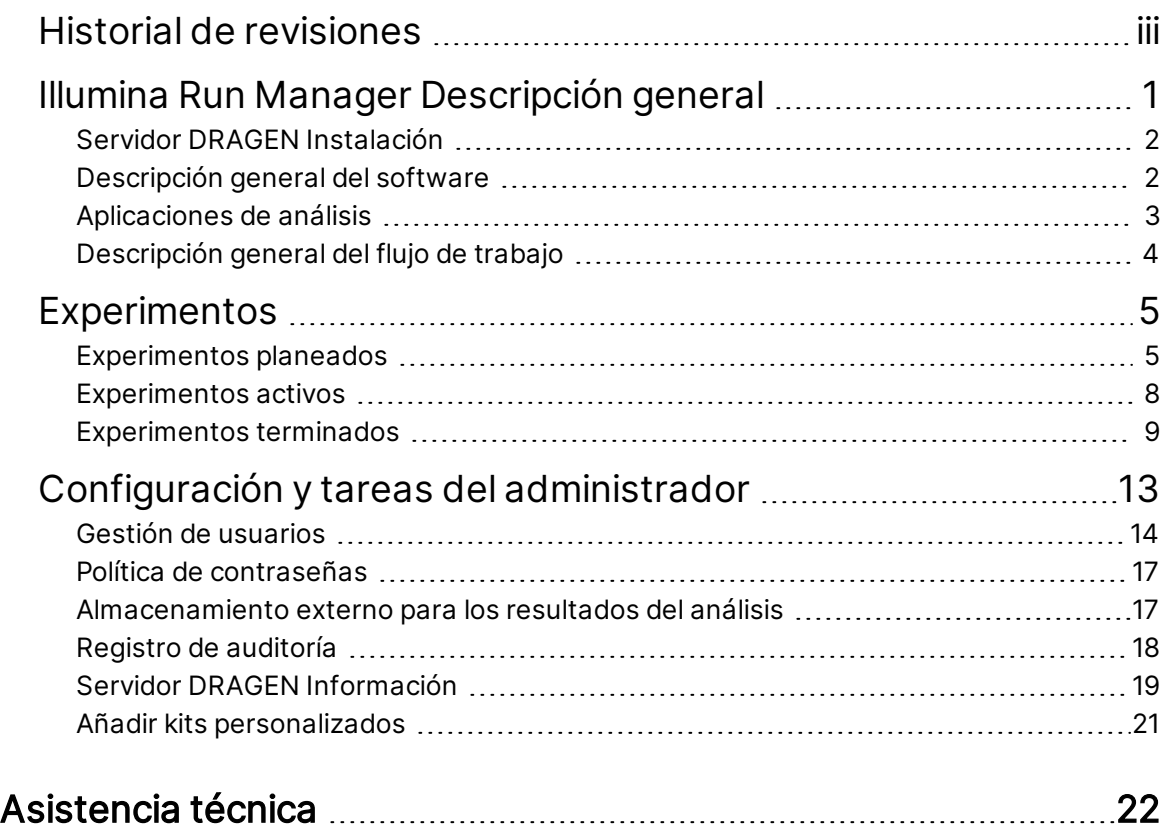

# <span id="page-4-0"></span>Illumina Run Manager Descripción general

El software Illumina Run Manager™ es una solución basada en el servidor para configurar un experimento, configurar el análisis de datos de la secuenciación, supervisar el estado y ver los resultados. Illumina Run Manager es compatible con NextSeq 550Dx solo en modo Dx y requiere Illumina DRAGEN Server for NextSeq 550Dx.

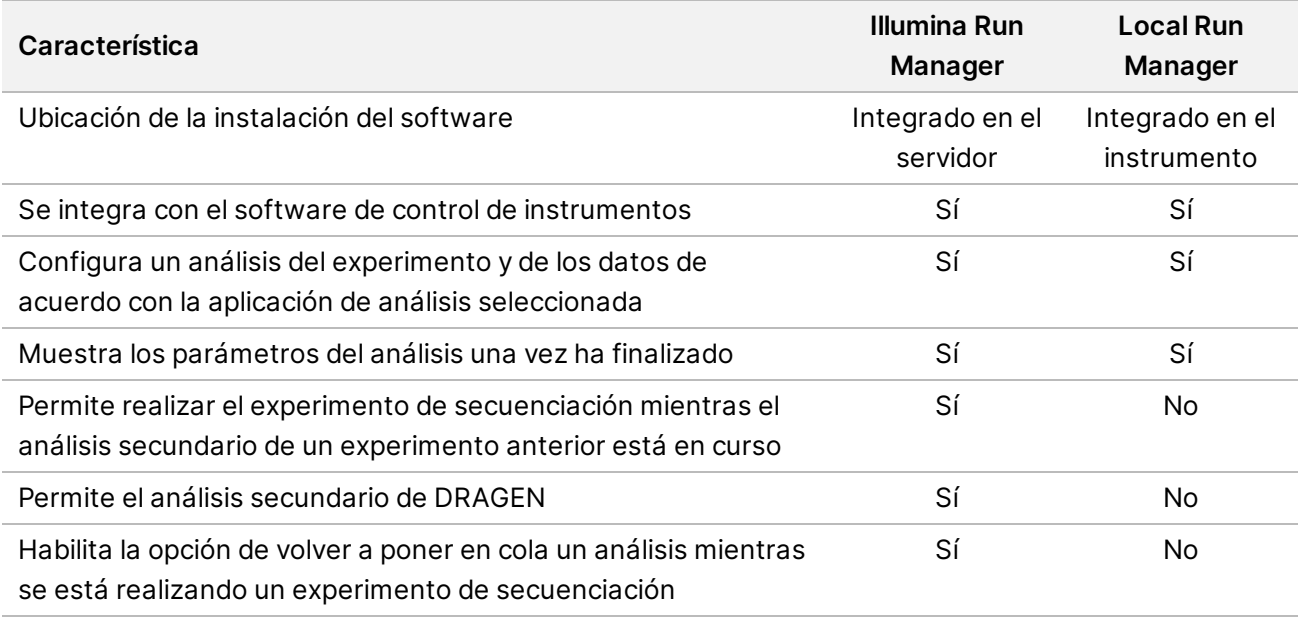

NOTA El sistema ofrece la posibilidad de cambiar entre Illumina Run Manager y Local Run Manager cuando el instrumento está emparejado con un Illumina DRAGEN Server for NextSeq 550Dx. Los resultados solo son accesibles mediante el uso del mismo Run Manager utilizado cuando se planeó el experimento. Esta guía incluye instrucciones para Illumina Run Manager. Para obtener información sobre el uso de Local Run Manager, consulte Guía de referencia del instrumento NextSeq 550Dx (n.º de documento 1000000009513).

## <span id="page-5-0"></span>**Servidor DRAGEN Instalación**

La instalación de Illumina Run Manager para NextSeq 550Dx la realiza el personal de asistencia de Illumina. Para obtener más información, consulte Guía de instalación y preparación del centro en Illumina DRAGEN Server para NextSeq (n.º de documento 200025560).

El software Illumina Run Manager está instalado en Servidor DRAGEN. Servidor DRAGEN está conectado a Instrumento NextSeq 550Dx a través de la red local utilizando la dirección IP independiente de Servidor DRAGEN y Instrumento NextSeq 550Dx. La conexión mínima de red que se requiere entre NextSeq 550Dx, Servidor DRAGEN y el almacenamiento externo es 1 Gb. Se recomienda una conexión de 10 Gb para Servidor DRAGEN y el almacenamiento externo a fin de obtener velocidades mayores de transferencia de datos.

Figura 1 Red de NextSeq 550Dx con Servidor DRAGEN

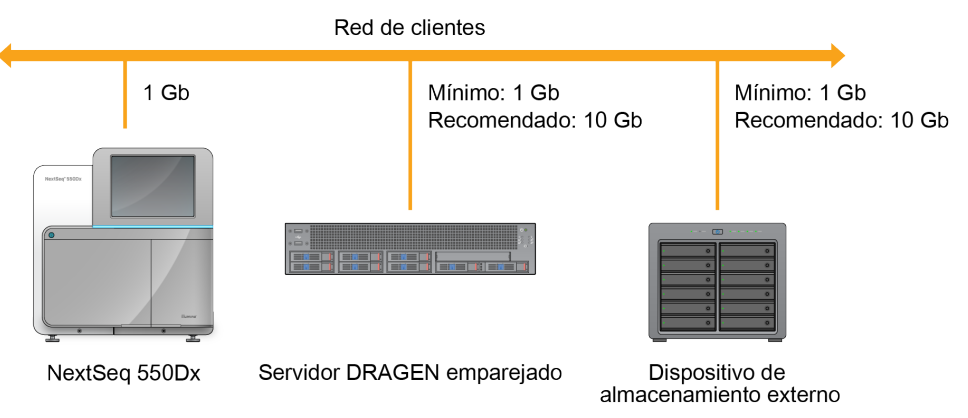

<span id="page-5-1"></span>Para obtener más información sobre la conexión en red y el emparejamiento, consulte [Servidor](#page-22-0) DRAGEN [Información](#page-22-0), en la página 19.

## **Descripción general del software**

Al iniciar sesión en Illumina Run Manager, se abre la interfaz de software. Desde la interfaz de software, puede llevar a cabo las siguientes tareas:

- Planear los experimentos
- Clasificar y filtrar los experimentos
- Ver la secuenciación y el estado del análisis
- Detener y volver a poner en cola los análisis
- Gestionar la carpeta de resultados del experimento

### **Visualización de Illumina Run Manager**

Puede ver la interfaz Illumina Run Manager en un instrumento de secuenciación emparejado o a través de un navegador web. Para ver la interfaz, seleccione una de las opciones siguientes:

- **Open the Illumina Run Manager interface** (Abra la Illumina Run Manager interfaz) en la pantalla de inicio del monitor de instrumentos seleccionando Illumina Run Manager.
- **On a networked computer** (En un ordenador conectado a la red), conéctese al servidor introduciendo el nombre Servidor DRAGEN asignado durante la instalación en la URL del navegador web. Para obtener más información, consulte [Requisitos](#page-23-0) del servidor, en la página [20](#page-23-0).

## **Menú principal**

El menú principal está situado en el lado izquierdo de la interfaz de usuario. El menú principal contiene iconos que proporcionan acceso a las ventanas siguientes:

- **Runs** (Experimentos): Vea los experimentos planeados, activos y completados. Los experimentos se muestran a todos los usuarios.
- <span id="page-6-0"></span>• **Applications** (Aplicaciones): Vea las aplicaciones instaladas. Los administradores pueden ajustar la configuración de las aplicaciones a través del navegador.

# **Aplicaciones de análisis**

Illumina Run Manager admite un menú de aplicaciones para realizar análisis de datos. Cada aplicación tiene un conjunto determinado de procedimientos adecuados para la aplicación y el tipo de biblioteca. Para obtener una descripción de cada aplicación de análisis, consulte la página de asistencia de Illumina Run Manager en el sitio web del centro de [soporte](https://support.illumina.com/) de Illumina $^\circ$ .

El software Illumina Run Manager no incluye ninguna aplicación de análisis preinstalada. El personal de asistencia de Illumina descarga e instala en su sistema cada aplicación de análisis de diagnóstico. Para obtener más información sobre la instalación de una aplicación de análisis, póngase en contacto con [Asistencia](#page-25-0) técnica, en la página 22.

## **Descripción general de la pantalla Applications (Aplicaciones)**

La pantalla Applications (Aplicaciones) permite a los administradores configurar los ajustes de las aplicaciones instaladas y asignar aplicaciones a los usuarios. Para ver la pantalla Applications (Aplicaciones), seleccione el icono **Application** (Aplicación) en el lado izquierdo de la pantalla principal y, a continuación, seleccione la aplicación deseada. Los campos exactos que se muestran en la pantalla Configuration (Configuración) varían según la aplicación, pero pueden incluir los siguientes:

- **Application name (Nombre de la aplicación)**
- **Application version (Versión de la aplicación)**
- **DRAGEN version (Versión de DRAGEN)**
- **Library prep kits** (Kits de preparación de bibliotecas): Seleccione los kits de preparación de bibliotecas predeterminados a utilizar con la aplicación.
- **Index adapter kits** (Kits de adaptadores de índices): Seleccione los kits de adaptadores de índices predeterminados a utilizar con la aplicación.
- **Read type** (Tipo de lectura): Seleccione un tipo de lectura predeterminado.
- **Read lengths** (Longitudes de la lectura): Seleccione las longitudes de la lectura predeterminadas.
- **Reference genome** (Genoma de referencia): Cargue y seleccione un genoma de referencia a utilizar con la aplicación.
- <span id="page-7-0"></span>• **Output file formats** (Formatos de los archivos de resultados): Seleccione los formatos preferidos de los archivos de resultados.

# **Descripción general del flujo de trabajo**

Los siguientes pasos muestran una descripción general del flujo de trabajo para crear un experimento y ver los resultados del análisis en Illumina Run Manager. Los pasos específicos cambian para cada aplicación de análisis. Consulte la guía de flujo de trabajo de la aplicación para la aplicación de análisis que esté utilizando a fin de obtener instrucciones paso a paso.

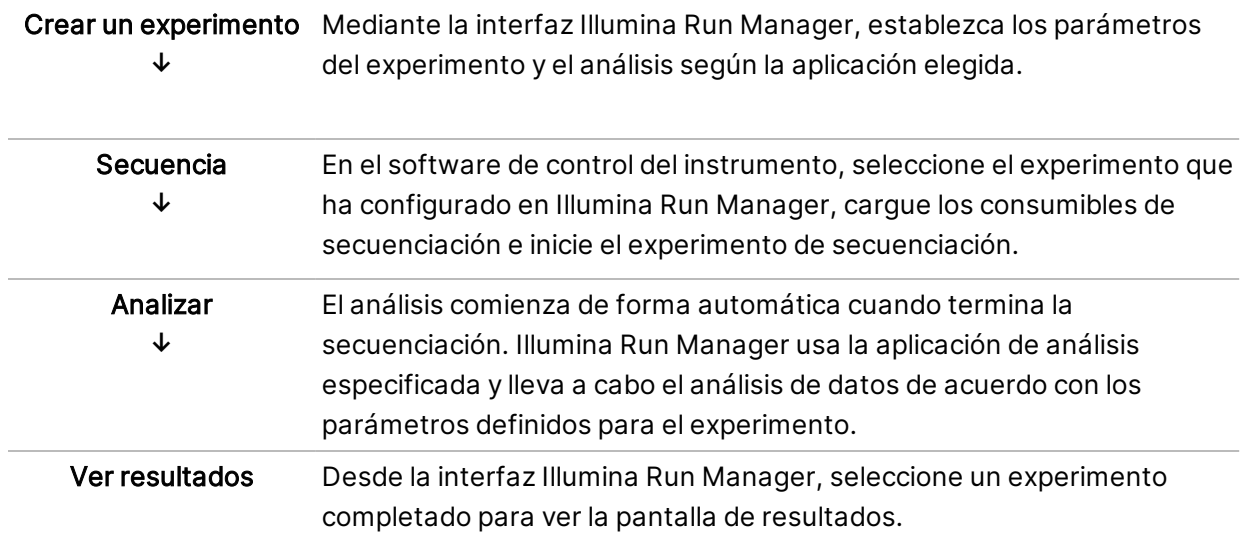

# <span id="page-8-0"></span>Experimentos

La pantalla Runs (Experimentos) muestra los experimentos de secuenciación ordenados por Planned (Planeados), Active (Activos) y Completed (Terminados). Cada pestaña incluye el número de experimentos para cada grupo entre paréntesis. Utilice las flechas de navegación en la parte inferior de la lista para ver más experimentos. Puede utilizar la función de búsqueda para encontrar experimentos por nombre de experimento, ID del tubo de la biblioteca o nombre de la aplicación. Cada experimento incluye la siguiente información:

- **Status (Estado)**: Registra el estado del experimento y presenta también la barra de estado del proceso.
- **Run Name** (Nombre del experimento): Registra el nombre asignado al experimento y el vínculo a las páginas en las que aparecen sus resultados.
- **Application** (Aplicación): Muestra la aplicación de análisis asignada al experimento.
- **Owner** (Propietario): Muestra el creador del experimento.
- **Date Modified** (Fecha de modificación): Registra la fecha y la hora en las que se modificó por última vez el experimento o la sesión de análisis. La pantalla Active Runs (Experimentos activos) se clasifica, de forma predeterminada, teniendo en cuenta esta columna.

<span id="page-8-1"></span>Para organizar el listado con los experimentos, seleccione un encabezado de las columnas para ordenarlas en orden ascendente o descendente.

## **Experimentos planeados**

Los experimentos planeados en el Illumina Run Manager se muestran en la pestaña Planned (Planeados) de la pantalla Runs (Experimentos). Cada experimento en la pestaña Planned (Planeados) incluye la siguiente información:

- **Status** (Estado): Muestra el estado del experimento.
- **Run Name** (Nombre del experimento): Muestra el nombre del experimento asignado y los enlaces a la pantalla Run Details (Información del experimento).
- **Application** (Aplicación): Muestra la aplicación de análisis asignada al experimento. Se incluye una etiqueta de diagnóstico in vitro (DIV) si la aplicación es para un análisis de DIV.
- **Owner** (Propietario): Muestra al creador del experimento.
- **Date Modified** (Fecha de modificación): Muestra la fecha y la hora en las que se modificó por última vez el experimento o la sesión de análisis. Por defecto, la pestaña Planned (Planeados) se ordena por Date Created (Fecha de creación).
- **Actions** (Acciones): Muestra una papelera utilizada para eliminar el experimento.

Los experimentos planeados pueden existir en uno de los estados siguientes:

- **Planned** (Planeado): Se ha creado un experimento y está disponible para comenzar la secuenciación.
- **Needs Attention** (Necesita atención): Hay problemas con el experimento que requieren la intervención del usuario. Seleccione el experimento para editarlo o para desestimar el error y cambiar el estado a Planned (Planeado).
- **Locked** (Bloqueado): En caso de que haya algún problema con el instrumento, el experimento se bloquea automáticamente. Para desbloquear un experimento, seleccione el experimento y, a continuación, **Unlock** (Desbloquear).
- NOTA Los experimentos de secuenciación planeados con Local Run Manager no son visibles si se utiliza el software Illumina Run Manager. Para obtener información sobre cómo cambiar Run Manager, consulte [Configurar](#page-24-1) el software Local Run Manager, en la página 21.

Hay dos maneras diferentes de crear un nuevo experimento planeado:

- **Import Run** (Importar experimento): Cargue un archivo de hoja de muestras preparado (samplesheet.csv).
- **Create Run** (Crear experimento): Introduzca manualmente los parámetros del experimento.

Los experimentos planeados en las aplicaciones se muestran en la pestaña Planned (Planeados) de la pantalla Runs (Experimentos).

#### **Importar experimento**

Siga estos pasos para importar el experimento a través de una hoja de muestras v2 (samplesheet.csv) Illumina.

NOTA Se requieren un nombre de experimento y un nombre de archivo únicos.

- 1. En la pestaña Planned Runs (Experimentos planeados), seleccione **Import Run** (Importar experimento).
- 2. Seleccione el archivo de hoja de muestras (\*.csv).
- 3. Seleccione **Open** (Abrir).

#### **Crear un experimento**

Siga estos pasos para crear un experimento mediante la introducción manual de los parámetros del experimento con Illumina Run Manager. Cree experimentos en el instrumento o accediendo al Illumina Run Manager en un ordenador con conexión a la red.

- NOTA La información exacta requerida por cada aplicación de análisis varía. Consulte la Application Workflow Guide (Guía de flujo de trabajo de la aplicación) para obtener información sobre el experimento específica de la aplicación.
- 1. En la pestaña Planned (Planeados) de la pantalla Runs (Experimentos), seleccione **Create Run** (Crear experimento).
- 2. Seleccione una aplicación y, a continuación, seleccione **Next** (Siguiente).
- 3. Continúe por las pantallas de configuración. Según su aplicación, las pantallas que aparecen pueden incluir la siguiente información:
	- **Run Settings** (Ajustes de configuración del experimento): Introducción de los parámetros del experimento.
	- **Sample Data** (Datos de la muestra): Introducción de los datos de la muestra manualmente o importando un archivo CSV que contenga la información de la muestra. Los nombres de la muestra deben ser únicos.
	- **Analysis settings** (Configuración de los ajustes del análisis): Introducción de los ajustes para el análisis.
- 4. En la pantalla Run Review (Revisar experimento), revise la información del experimento y seleccione **Save** (Guardar).

El experimento se añade a la parte superior de la lista de experimentos en la pestaña Planned (Planeados).

### **Editar un experimento planeado**

- 1. En la pestaña Planned (Planeados) de la pantalla Runs (Experimentos), seleccione el nombre del experimento. Se muestra un resumen del experimento planeado.
- 2. Seleccione **Edit** (Editar).
- 3. Edite los parámetros según sea necesario.
- 4. Cuando termine, seleccione **Save** (Guardar).

En la pantalla Planned Runs (Experimentos planeados) se actualiza la fecha Last Modified (Última modificación).

## **Eliminar un experimento planeado**

Hay dos maneras de eliminar un experimento. Para eliminar un experimento planeado, realice una de las siguientes acciones:

• En la pestaña Planned (Planeados) de la pantalla Runs (Experimentos), localice el experimento y seleccione la papelera de la columna Actions (Acciones). Se elimina el experimento planeado. • En la pestaña Planned (Planeados) de la pantalla Runs (Experimentos), seleccione el experimento para abrir la pantalla Run Details (Información del experimento) y, a continuación, haga clic en Delete (Eliminar).

## <span id="page-11-0"></span>**Experimentos activos**

La pestaña Active (Activos) de la pantalla Runs (Experimentos) recoge los experimentos en curso que no han completado todos los pasos de secuenciación y análisis. Seleccione un experimento activo para ver más detalles sobre el estado o cancelar el análisis. Los experimentos con errores que hayan impedido que se completen se muestran también en la pestaña Active (Activos). Seleccione el experimento para ver los mensajes de error. Cada experimento de la pestaña Active (Activos) incluye la siguiente información:

- **Run** (Experimento): Muestra el nombre del experimento y los enlaces a la pantalla Run Details (Información del experimento). También se muestra la aplicación de análisis asignada al experimento.
- **Started** (Iniciado): Muestra la fecha y la hora en que se inició el experimento.
- **Status** (Estado): Muestra el estado del experimento.
- **Actions** (Acciones): Opción de cancelar el análisis.

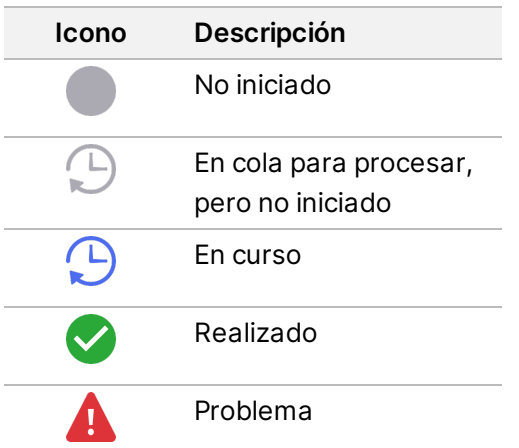

Cuatro iconos de izquierda a derecha indican los siguientes pasos en el flujo de trabajo:

- Experimento de secuenciación
- Transferencia de archivos de secuenciación para su análisis
- Análisis en curso o completado
- Transferencia de archivos de análisis al almacenamiento externo

Una vez completada la transferencia del archivo de resultados del análisis, el experimento se ve en la pestaña Completed Runs (Experimentos terminados).

Para obtener información adicional sobre cada estado, utilice el icono de flecha junto al nombre del experimento para ampliar la vista. Se proporcionan la fecha y hora de inicio y finalización para cada paso del flujo de trabajo.

## **Cancelar análisis**

Puede cancelar el análisis de los experimentos que están en cola para su análisis o que se están analizando. Para cancelar el análisis, haga lo siguiente:

- 1. En la pestaña Active (Activos) de la pantalla Runs (Experimentos), localice el análisis del experimento que desee cancelar y seleccione **Cancel Analysis** (Cancelar análisis). También puede cancelar el análisis desde la pantalla Run Details (Información del experimento) seleccionando **Cancel Analysis** (Cancelar análisis) en la esquina inferior derecha de la pantalla Run Details (Información del experimento).
- 2. Cuando se le pregunte si quiere confirmar, seleccione **Yes** (Sí). El análisis del experimento se cancela.

Los experimentos cancelados se muestran como Analysis failed (Análisis fallido) en la pestaña Completed Runs (Experimentos completados) y Analysis failed - canceled by user (Análisis fallido cancelado por el usuario) en la pantalla Run Details (Información del experimento).

# <span id="page-12-0"></span>**Experimentos terminados**

La pestaña Completed (Terminados) de la pantalla Runs (Experimentos) enumera los experimentos que completaron toda la secuenciación y el análisis. Cada experimento en la pestaña Completed (Terminados) incluye la siguiente información:

- **Status** (Estado): Muestra el estado del experimento.
- **Run Name** (Nombre del experimento): Muestra el nombre del experimento y los enlaces a la pantalla Run Details (Información del experimento).
- **Application** (Aplicación): Muestra la aplicación de análisis asignada al experimento. Se incluye una etiqueta de diagnóstico in vitro (DIV) si la aplicación es para un análisis de DIV.
- **%Q30**: Muestra el porcentaje de lecturas no indexadas que han logrado una puntuación de calidad igual o mayor que 30 (Q30).
- **Total Yield** (Rendimiento total): Muestra el rendimiento total no indexado (G).
- **Date Modified** (Fecha de modificación): Muestra la fecha y la hora en las que se modificó por última vez el experimento o la sesión de análisis.

### **Información del experimento**

La pantalla Run Details (Información del experimento) muestra la información sobre el experimento, un resumen de los parámetros utilizados en la secuenciación y la ubicación de la carpeta en la que se encuentra. Para ver los resultados del análisis, vaya a la pestaña Completed (Terminados) y, a continuación, seleccione el nombre del experimento.

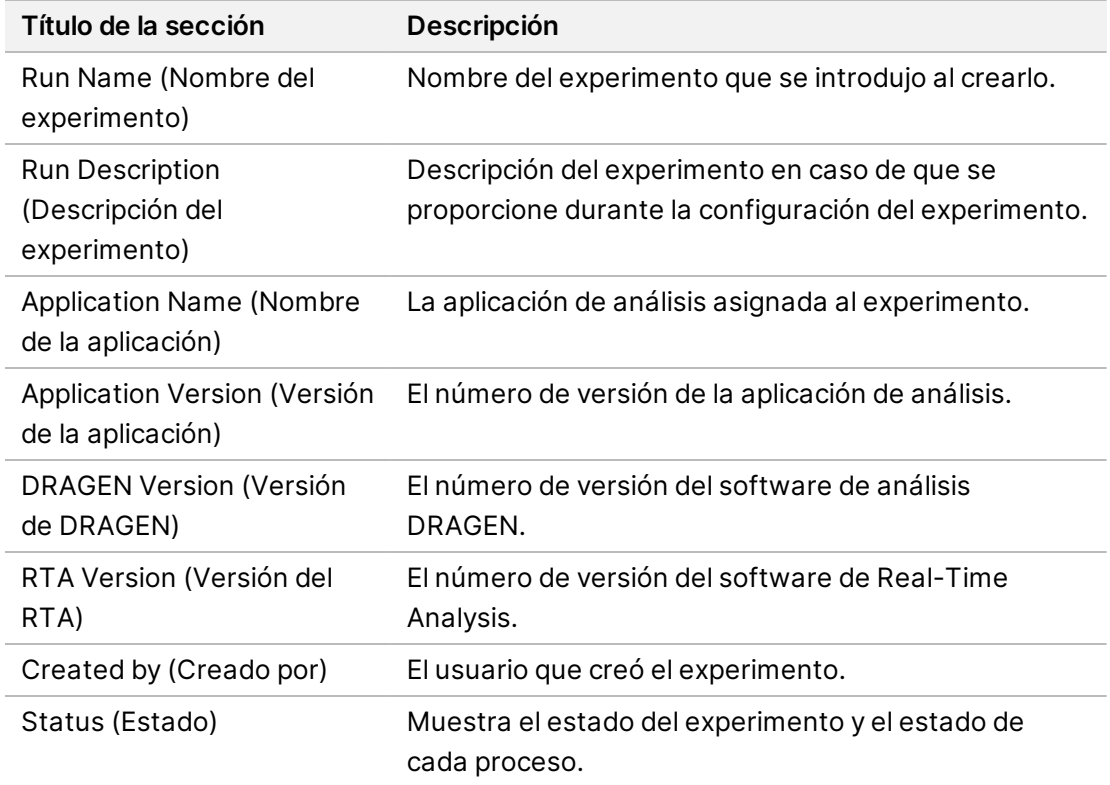

#### **Se muestra un resumen de los resultados del análisis que incluye la siguiente información:**

#### **Información de la secuenciación**

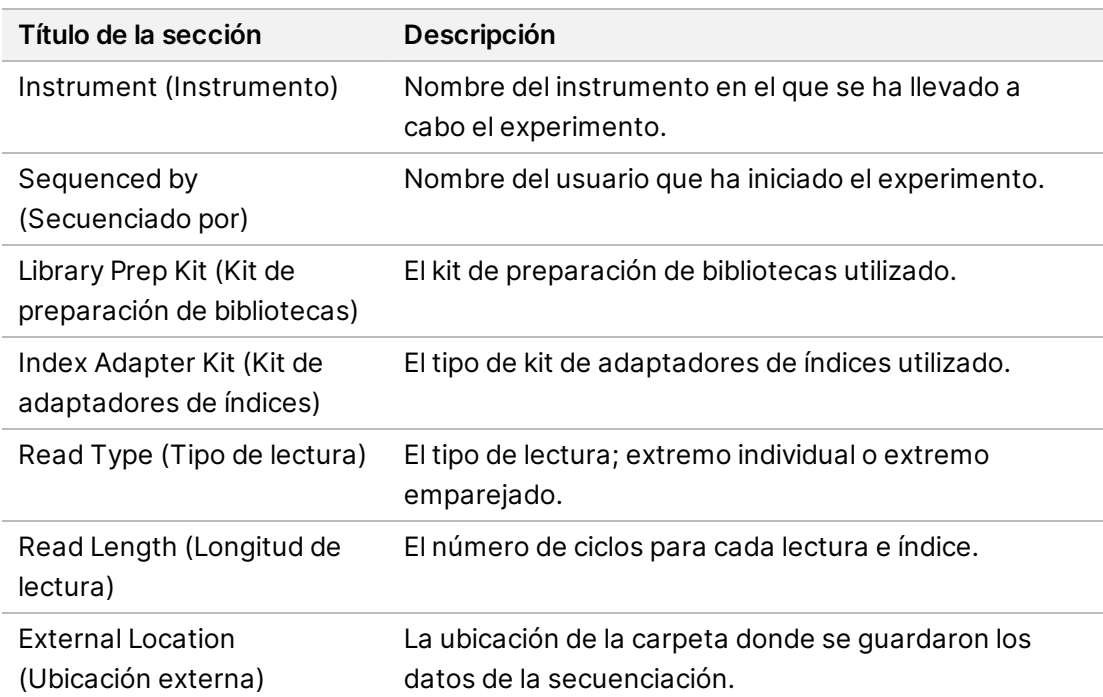

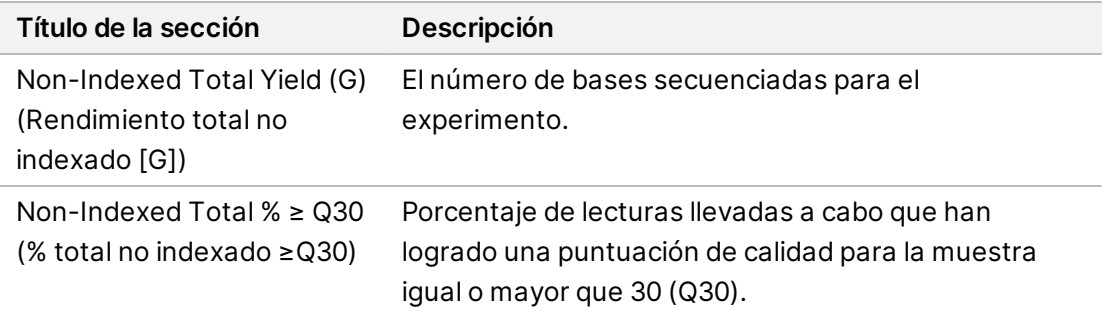

#### **Análisis que se han vuelto a poner en cola**

En un experimento principal, la sección Requeued Analysis Runs (Experimentos de análisis que se han vuelto a poner en cola) recoge los nombres de los experimentos que se volvieron a poner en cola. Seleccione un nombre de experimento para ver la información del experimento de análisis que se ha vuelto a poner en cola.

Al ver un experimento de un análisis que se ha vuelto a poner en cola, la sección Requeued Analysis (Análisis que se han vuelto a poner en cola) incluye la siguiente información:

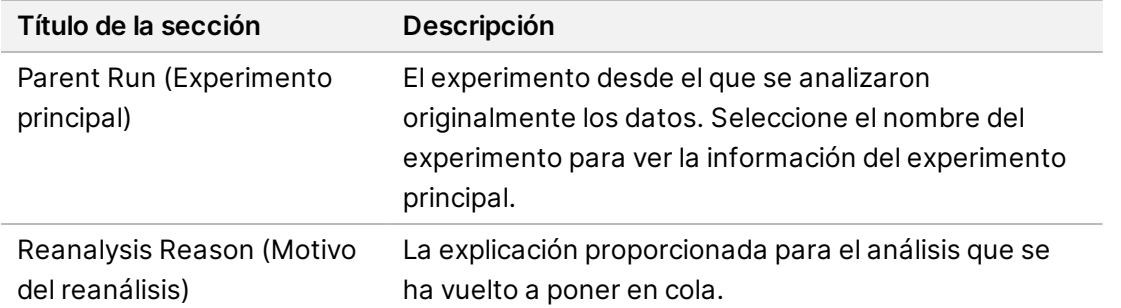

Para obtener más información, consulte la sección Volver a poner un análisis en cola, en la [página](#page-15-0) 12.

#### **Muestras y resultados**

Los campos que se muestran varían según la aplicación, pero pueden incluir los siguientes:

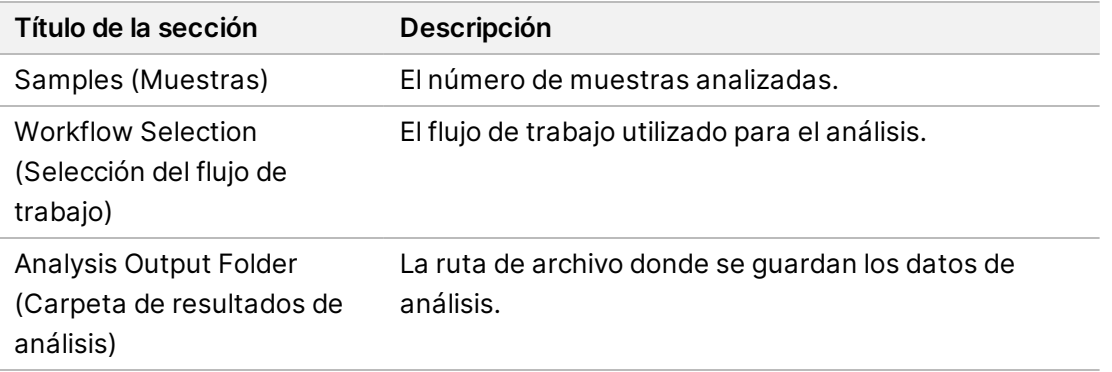

#### **Ver hoja de muestras**

Puede ver la hoja de muestras desde la pantalla Run Details (Información del experimento).

1. En la parte inferior izquierda de la pantalla Run Details (Información del experimento), seleccione **Sample Sheet** (Hoja de muestras). Aparecerá la hoja de muestras.

#### <span id="page-15-0"></span>**Volver a poner un análisis en cola**

Es posible que necesite volver a poner en cola un análisis si lo ha detenido, en caso de que haya fallado o si quiere volver a analizar el experimento modificando los ajustes de configuración. Volver a poner un análisis en cola es una función que se encuentra en la pantalla Run Details (Información del experimento), pero puede no estar disponible para determinadas aplicaciones. Para obtener más información, consulte la guía del software de la aplicación.

# <span id="page-16-0"></span>Configuración y tareas del administrador

Los siguientes ajustes y tareas están disponibles en el menú Settings (Configuración) en la esquina superior izquierda del software Illumina Run Manager:

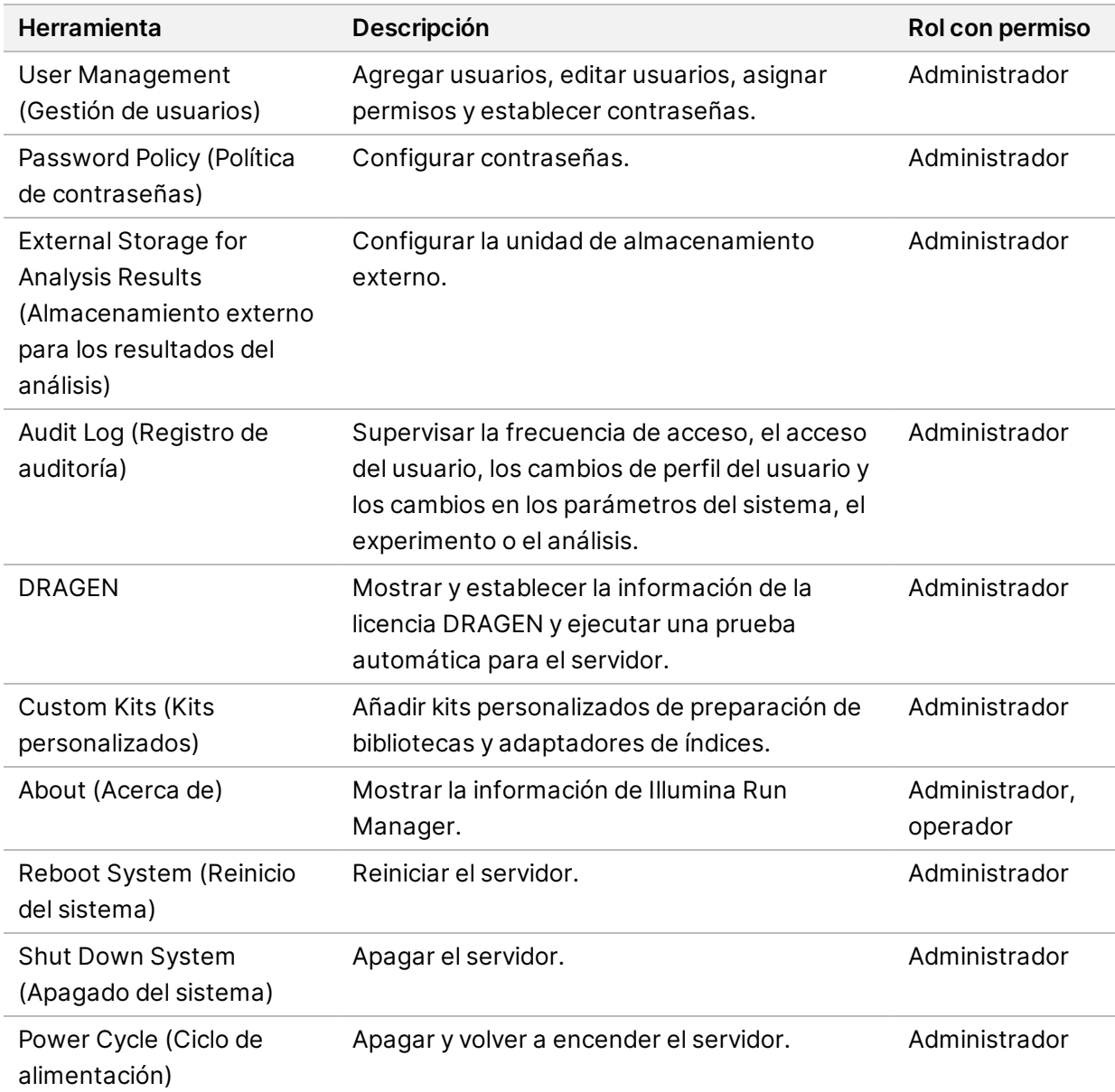

## <span id="page-17-0"></span>**Gestión de usuarios**

Las cuentas de usuario se muestran en la pantalla User Management (Gestión de usuarios). La pantalla User Management (Gestión de usuarios) incluye el nombre de usuario, el apellido, el nombre, el estado y las acciones de cada cuenta. La columna Actions (Acciones) permite la eliminación del usuario seleccionando el icono de la papelera.

Los administradores pueden gestionar el rol y los permisos asociados dentro de la información de cada cuenta. Los dos posibles roles son los siguientes:

- **Administrators** (Administradores): Los roles de administrador incluyen, de forma predeterminada, todo tipo de permisos.
- **Sequencer Operators** (Operadores secuenciadores): Los roles de operador se pueden configurar en función de un subconjunto de posibles permisos. Cualquier usuario puede crear y editar un experimento independientemente de la configuración de sus permisos.

Solo un administrador puede ver la pantalla User Management (Gestión de usuarios).

#### **Roles de usuario**

Por defecto, a las cuentas de usuario nuevas se les asigna el rol de usuario. Los roles de administrador y operador proporcionan permisos adicionales.

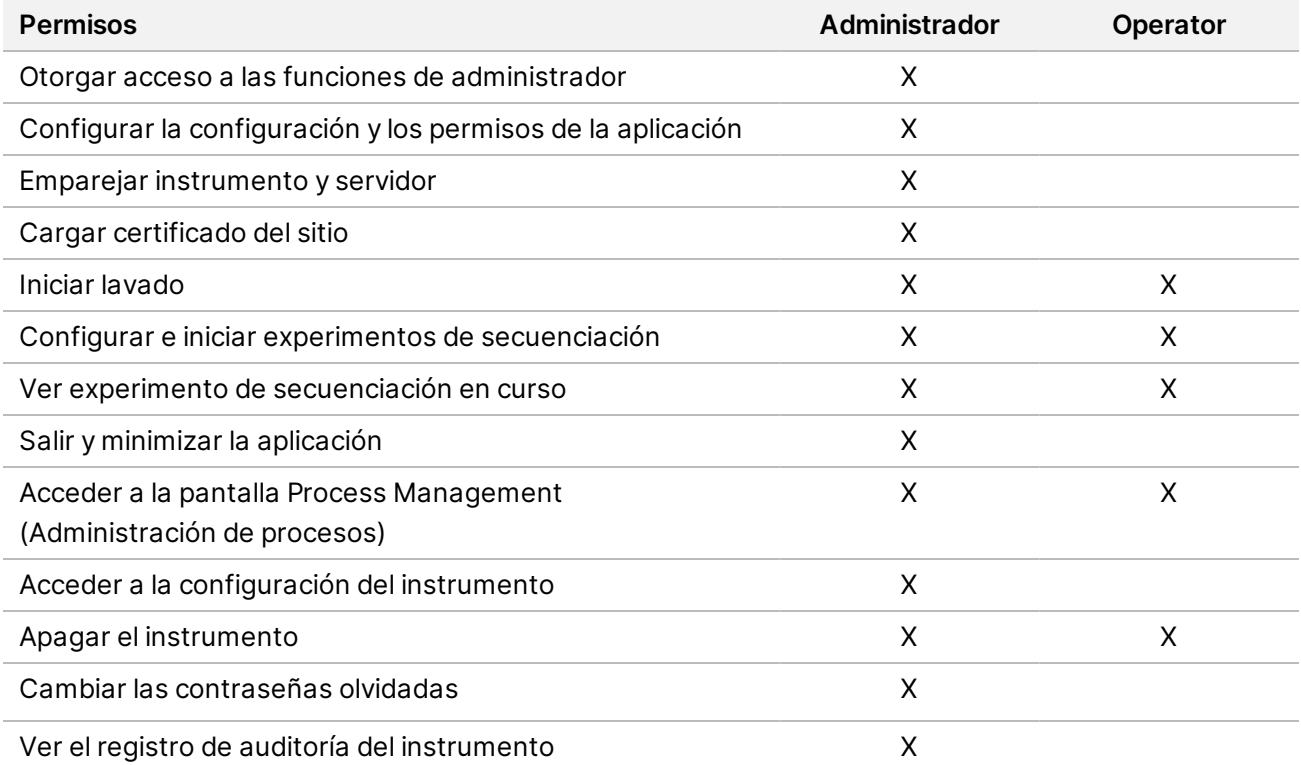

Tabla 1 Permisos de usuario

## **Crear un nuevo usuario**

- 1. Seleccione el menú Settings (Configuración) en la parte superior izquierda de la interfaz de software y, a continuación, seleccione **User Management** (Gestión de usuarios).
- 2. En la pantalla User Management (Gestión de usuarios), seleccione **Add User** (Añadir usuario).
- 3. Introduzca un nombre de usuario y el nombre y apellido del nuevo usuario en el cuadro de diálogo Add User (Añadir usuario).

Los nombres de usuario deben ser únicos y no se podrán ni reutilizar ni cambiar.

- 4. Seleccione la casilla de verificación **User Enabled** (Usuario habilitado).
- 5. Introduzca una contraseña temporal en el campo Password (Contraseña). Las contraseñas temporales no se almacenan en el historial de contraseñas, por lo que se pueden volver a utilizar.
- 6. Vuelva a introducir la contraseña temporal en el campo Confirm Password (Confirmar contraseña).
- 7. Para seleccionar una función, seleccione **Administrator** (Administrador) o **Sequencer Operators** (Operadores secuenciadores).
- 8. Seleccione el acceso a la aplicación para el nuevo usuario.
- <span id="page-18-0"></span>9. Seleccione **Save** (Guardar).

## **Restablecer la contraseña del usuario**

- 1. En el menú Settings (Configuración) en la parte superior izquierda de la interfaz de software, seleccione **User Management** (Gestión de usuarios).
- 2. En la columna Username (Nombre de usuario), seleccione el nombre del usuario.
- 3. Introduzca una contraseña temporal en el campo Password (Contraseña). Las contraseñas temporales no se almacenan en el historial de contraseñas, por lo que se pueden volver a utilizar. Las contraseñas deben cumplir con los siguientes requisitos:
	- tener entre 8 y 64 caracteres
	- tener al menos un carácter en mayúscula
	- tener al menos un carácter en minúscula
	- tener al menos un dígito
	- tener al menos un símbolo
	- no ser igual a ninguna de las últimas cinco contraseñas
- 4. Vuelva a introducir la contraseña temporal en el campo Confirm Password (Confirmar contraseña).
- 5. Seleccione **Save** (Guardar).

### **Contraseñas de usuario**

Illumina Run Manager es un software separado e independiente que requiere sus propias claves. Puede restablecer su contraseña en cualquier momento. Debe conocer su contraseña actual para poder cambiarla por una nueva. Si olvida su contraseña, un administrador puede asignarle una contraseña temporal.

NOTA Utilice estas instrucciones para cambiar su propia contraseña. Si tiene una cuenta de administrador, consulte [Restablecer](#page-18-0) la contraseña del usuario, en la página 15 para cambiar las contraseña de otras cuentas de usuario.

Para restablecer una contraseña, haga lo siguiente.

- 1. Seleccione el icono de persona en la parte superior derecha del panel de control y, a continuación, seleccione **Change Password** (Cambiar contraseña).
- 2. Introduzca su contraseña actual en el campo Old Password (Contraseña antigua).
- 3. Introduzca la contraseña nueva en el campo New Password (Nueva contraseña).
- 4. Vuelva a introducir la contraseña nueva en el campo Confirm New Password (Confirme la nueva contraseña).
- 5. Seleccione **Save** (Guardar).

#### **Desactivar un usuario**

- 1. Seleccione el menú Settings (Configuración) en la parte superior izquierda de la interfaz de software y, a continuación, seleccione **User Management** (Gestión de usuarios).
- 2. En la columna Username (Nombre de usuario), seleccione el nombre del usuario.
- 3. Desmarque la casilla de verificación **User Enabled** (Usuario habilitado).
- 4. Seleccione **Save** (Guardar).

#### **Desbloquear usuario**

- 1. Seleccione el menú Settings (Configuración) en la parte superior izquierda de la interfaz de software y, a continuación, seleccione **User Management** (Gestión de usuarios).
- 2. En la columna Username (Nombre de usuario), seleccione el nombre del usuario.
- 3. Seleccione la casilla de verificación **User Enabled** (Usuario habilitado).
- 4. Introduzca una contraseña temporal en el campo Password (Contraseña). Las contraseñas temporales no se almacenan en el historial de contraseñas, por lo que se pueden volver a utilizar.
- 5. Vuelva a introducir la contraseña temporal en el campo Confirm Password (Confirmar contraseña).
- 6. Seleccione **Save** (Guardar).

## **Cambiar los permisos de usuario**

- 1. Seleccione el menú Settings (Configuración) en la parte superior izquierda de la interfaz de software y, a continuación, seleccione **User Management** (Gestión de usuarios).
- 2. En la columna Username (Nombre de usuario), seleccione el nombre del usuario.
- 3. Seleccione **Admin** (Administrador) o **Sequencer Operators** (Operadores secuenciadores).
- 4. Seleccione a qué aplicación desea que acceda el usuario.
- <span id="page-20-0"></span>5. Seleccione **Save** (Guardar).

# **Política de contraseñas**

Puede configurar cuántos días deben transcurrir antes de que caduquen las contraseñas, la cantidad de intentos de inicio de sesión no válidos antes de bloquear la cuenta de usuario y la cantidad de minutos de inactividad antes de que el software cierre automáticamente la sesión del usuario.

- 1. Seleccione el menú Settings (Configuración) en la parte superior izquierda de la interfaz de software y, a continuación, seleccione **Password Policy** (Política de contraseñas).
- 2. Introduzca un número entre 1 y 180 para el número de días hasta que caduquen las contraseñas.
- 3. Introduzca cinco, diez o veinte intentos de inicio de sesión no válidos.
- <span id="page-20-1"></span>4. Introduzca un número entre 1 y 60 minutos que un usuario puede estar inactivo antes del cierre de sesión automático.

# **Almacenamiento externo para los resultados del análisis**

Puede almacenar los datos del experimento en una ubicación de almacenamiento externo. La configuración de la ruta de la carpeta External Storage for Analysis Results (Almacenamiento externo para los resultados del análisis) se realiza durante la configuración inicial. Es posible que sea necesario cambiar la ruta al volver a poner en cola el análisis. Para establecer la ruta de la carpeta, haga lo siguiente.

- 1. Desde la interfaz de software, seleccione el menú Settings (Configuración) en la parte superior izquierda y seleccione **External Storage for Analysis Results** (Almacenamiento externo para los resultados del análisis).
- 2. Para **Server Location** (Ubicación del servidor), introduzca la ruta completa a la carpeta de resultados.

Siga las convenciones de nomenclatura universal (UNC). La ruta UNC incluye dos barras invertidas, el nombre del servidor y el nombre del directorio. La ruta no utiliza una letra para una unidad de red asignada. No utilice una ruta para una unidad de red asignada.

• En las rutas a la carpeta de resultados de un nivel, hace falta una barra invertida final. Ejemplo: \\nombredeservidor\directorio1\

- En las rutas a la carpeta de resultados de dos o más niveles, no hace falta una barra invertida final. Ejemplo: \\nombredeservidor\directorio1\directorio2
- 3. Introduzca el nombre de **Domain** (Dominio) si es necesario.
- 4. Introduzca las claves de seguridad para la ubicación de la carpeta. El nombre de usuario y la contraseña son obligatorios.
- 5. Seleccione **Encryption** (Cifrado) si los datos requieren cifrado durante las transferencias de archivos.
- 6. Seleccione **Test Configuration** (Configuración de prueba) para asegurarse de que el servidor esté conectado correctamente a la ubicación de red.
- <span id="page-21-0"></span>7. Seleccione **Save** (Guardar).

# **Registro de auditoría**

Los registros de auditoría recaban la información sobre actividades determinadas, como son el acceso de los usuarios, los cambios en los perfiles de usuario y los cambios en los parámetros del sistema, del experimento y del análisis. Cada registro de auditoría contiene la siguiente información:

- **When** (Cuándo): La fecha y la hora en las que se realizó la acción en formato AAAA-MM-DD y de 24 horas.
- **Who** (Quién): El nombre del usuario que comenzó la actividad.
- **Type** (Tipo): La categoría del elemento (usuario, experimento, análisis o sistema).
- **What or Description** (Qué o Descripción): Una breve descripción predefinida de la acción.

Puede filtrar los registros de auditoría y, después, exportar la lista filtrada en un informe con formato de archivo PDF. Para obtener más información, consulte Exportar registro de [auditorías](#page-22-1), en la página 19.

<span id="page-21-1"></span>NOTA Solo un administrador puede ver la pantalla Audit Log (Registro de auditorías).

#### **Filtrar registros de auditoría**

Puede filtrar la lista de registros de auditoría para mostrar datos concretos. En los resultados que aparecen ya filtrados, se pueden volver a aplicar filtros para que el listado sea más preciso. Para aplicar un filtro a todos los registros de auditoría, elimine todos los filtros que se habían aplicado previamente antes de continuar. Seleccione el menú Settings (Configuración) en la parte superior izquierda de la interfaz de software y, a continuación, seleccione **Audit Log** (Registro de auditorías).

Para filtrar los registros de auditoría, utilice los campos From/To (Desde/hasta), Who (Quién), Type (Tipo) y What (Qué). Los campos no distinguen entre mayúsculas y minúsculas.

Por ejemplo:

- **From** (Desde): Introduzca la fecha de inicio.
- **To** (Hasta): Introduzca la fecha de finalización.
- **Who** (Quién): Introduzca un nombre de usuario. Se puede introducir solo una parte del nombre de usuario. No es necesario utilizar asteriscos (\*).
- **Type** (Tipo): Introduzca un tipo de acción. Ejemplos: reanálisis preparado, análisis interrumpido, secuenciación completada, etc. Este campo de búsqueda funciona como una búsqueda por palabra clave.
- **What** (Qué): Introduzca cualquier parte de la descripción del artículo. Ejemplos: el usuario ha iniciado sesión, ha sido despedido, necesita atención. Este campo de búsqueda funciona como una búsqueda por palabra clave.

## <span id="page-22-1"></span>**Exportar registro de auditorías**

- 1. Seleccione el menú Settings (Configuración) en la parte superior izquierda de la interfaz de software y, a continuación, seleccione **Audit Log** (Registro de auditorías).
- 2. **[Opcional]** Para filtrar el registro, introduzca la información en el campo de filtro adecuado y, a continuación, seleccione **Filter** (Filtro). Para obtener más información, consulte Filtrar [registros](#page-21-1) de [auditoría](#page-21-1), en la página 18.
- 3. Seleccione **Export Log** (Exportar registro).

<span id="page-22-0"></span>El software generará un informe en PDF que contendrá el nombre del usuario, la fecha en la que se ha llevado a cabo la exportación y los parámetros del filtro.

# **Servidor DRAGEN Información**

En el menú Settings (Configuración), en la parte superior izquierda de la interfaz de software, seleccione **DRAGEN** para ver la siguiente información de Servidor DRAGEN:

- **License Valid Until** (Licencia válida hasta): Servidor DRAGEN fecha de validez de la licencia [AAAA-MM-DD]. Algunas aplicaciones requieren una licencia específica de Servidor DRAGEN. Para actualizar la licencia, seleccione **Update** (Actualizar), vaya al archivo \*.zip y, a continuación, seleccione **Open** (Abrir).
- **FPGA serial number** (Número de serie de FPGA): La matriz de puertas programable in situ (FPGA) es el hardware utilizado por Servidor DRAGEN para proporcionar análisis de datos. El número de serie es para el FPGA específico utilizado en el servidor DRAGEN.
- **Current DRAGEN version** (Versión actual de DRAGEN): El número de versión del procesador DRAGEN Bio-IT. El software de la aplicación instala la versión de software DRAGEN requerida para la aplicación.
- **Self-Test Status** (Estado de la prueba automática): Resultados de la última prueba automática Servidor DRAGEN. Seleccione **Run Self-Test** (Realizar prueba automática) para iniciar la prueba.
- **Last Update** (Última actualización): La fecha y la hora en las que se completó la prueba automática [AAAA-MM-DD HH:MM:SS].

• **Available Versions** (Versiones disponibles): Una lista de las versiones de software de Servidor DRAGEN instaladas. Si se necesita una nueva versión, póngase en contacto con [Asistencia](#page-25-0) técnica, en la [página](#page-25-0) 22.

#### <span id="page-23-0"></span>**Requisitos del servidor**

Los siguientes puertos deben estar abiertos para permitir la comunicación de red entre el instrumento y el servidor.

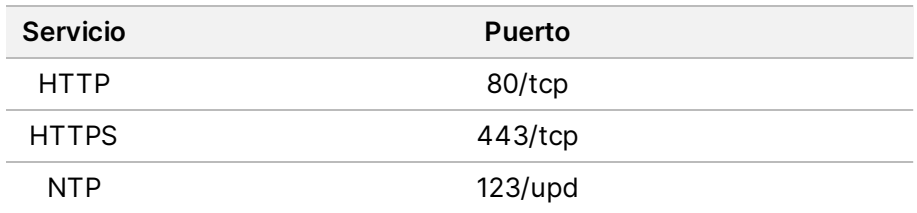

Debe asignar un nombre de dominio al servidor en su sistema de nombre de dominio (DNS). Se recomienda que se asignen certificados de seguridad de la capa de transporte (TLS) al nombre de dominio del servidor para asegurar el cifrado de los datos durante su transferencia a través de la red local. Si no pueden proporcionarse certificados de TLS, el sistema utilizará certificados autogenerados.

### **Vuelva a emparejar Servidor DRAGEN con el instrumento**

Un representante de Illumina empareja el Instrumento NextSeq 550Dx al servidor durante la configuración inicial. Utilice las instrucciones siguientes si el servidor se desconecta del instrumento.

- NOTA Se requiere una cuenta de administrador de Illumina Run Manager (Servidor DRAGEN) para volver a emparejar. También es posible que sea necesaria una contraseña de cuenta de administrador de Local Run Manager y una cuenta de administrador de Windows.
- 1. En la pantalla Home (Inicio) de NextSeq 550Dx, seleccione **Manage Instrument** (Administrar instrumento).
- 2. Seleccione **Instrument Pairing** (Emparejamiento de instrumentos).
- 3. Introduzca el nombre de host de Servidor DRAGEN o la dirección IP, y luego seleccione **Confirm** (Confirmar).
- 4. Para confirmar la confianza en el certificado, seleccione **Confirm** (Confirmar).
- 5. Inicie sesión con una cuenta de administrador de Illumina Run Manager (Servidor DRAGEN) y, a continuación, seleccione **Pair** (Emparejar). El software muestra una confirmación que indica que el instrumento se ha emparejado correctamente.

## <span id="page-24-1"></span>**Configurar el software Local Run Manager**

Puede cambiar entre Illumina Run Manager y Local Run Manager cuando el instrumento está emparejado con un Illumina DRAGEN Server for NextSeq 550Dx. Los resultados solo son accesibles mediante el uso del mismo Run Manager utilizado cuando se planeó el experimento. Esta guía incluye instrucciones para Illumina Run Manager. Para obtener información sobre el uso de Local Run Manager, consulte Guía de referencia del instrumento NextSeq 550Dx (n.º de documento 1000000009513). Para seleccionar entre Illumina Run Manager y Local Run Manager, haga lo siguiente.

- NOTA Se requiere una cuenta de administrador de Illumina Run Manager (Servidor DRAGEN) para cambiar entre los administradores de experimentos. Es posible que también necesite una contraseña de cuenta de administrador de Local Run Manager.
- 1. En la pantalla Home (Inicio) de Instrumento NextSeq 550Dx, seleccione **Manage Instrument** (Administrar instrumento).
- 2. Seleccione **System Customization** (Personalización del sistema) y, a continuación, seleccione **DRAGEN Server** (Servidor DRAGEN) o **Local Run Manager**.
- <span id="page-24-0"></span>3. Seleccione **Save** (Guardar) para guardar la configuración.

# **Añadir kits personalizados**

Algunas aplicaciones pueden permitir el uso de kits de adaptadores de índice personalizados y kits de preparación de biblioteca personalizados. Para obtener más información, consulte la Guía de la aplicación que se encuentra en el Sitio de [asistencia](https://support.illumina.com/) de Illumina.

# <span id="page-25-0"></span>Asistencia técnica

Si necesita asistencia técnica, póngase en contacto con el servicio de asistencia técnica de Illumina.

**Sitio web:** [www.illumina.com](http://www.illumina.com/) **Correo electrónico:** [techsupport@illumina.com](mailto:techsupport@illumina.com)

**Hojas de datos de seguridad (SDS):** Disponibles en el sitio web de Illumina, [support.illumina.com/sds.html](http://support.illumina.com/sds.html).

**Documentación del producto**: Disponible para su descarga de [support.illumina.com](https://support.illumina.com/).

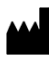

Illumina, Inc. 5200 Illumina Way San Diego, California 92122 EE. UU. +1.800.809.ILMN (4566) +1.858.202.4566 (fuera de Norteamérica) techsupport@illumina.com www.illumina.com

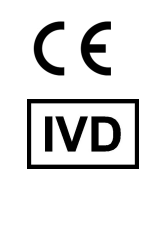

EC REP

Illumina Netherlands B.V.<br>Steenoven 19<br>5626 DK Eindhoven<br>The Netherlands

### **Promotor australiano**

Illumina Australia Pty Ltd Nursing Association Building Level 3, 535 Elizabeth Street Melbourne, VIC 3000 Australia

PARA USO DIAGNÓSTICO IN VITRO.

© 2023 Illumina, Inc. Todos los derechos reservados.

illumina®